## **Инструкция по присоединению новых пользователей к организации (юридическое лицо)**

## **Просмотр перечня присоединенных пользователей и их данных**

Перечень пользователей, присоединенных к организации, отображается в профиле организации, если перейти на вкладку «Сотрудники организации». Для перехода между страницами перечня можно использовать кнопки навигации.

Следует помнить, что в этом списке отображаются только сотрудники головной организации. Для просмотра сотрудников филиалов следует перейти к данным соответствующего филиала.

Для поиска в перечне пользователей следует ввести строку для поиска и нажать кнопку «Найти».

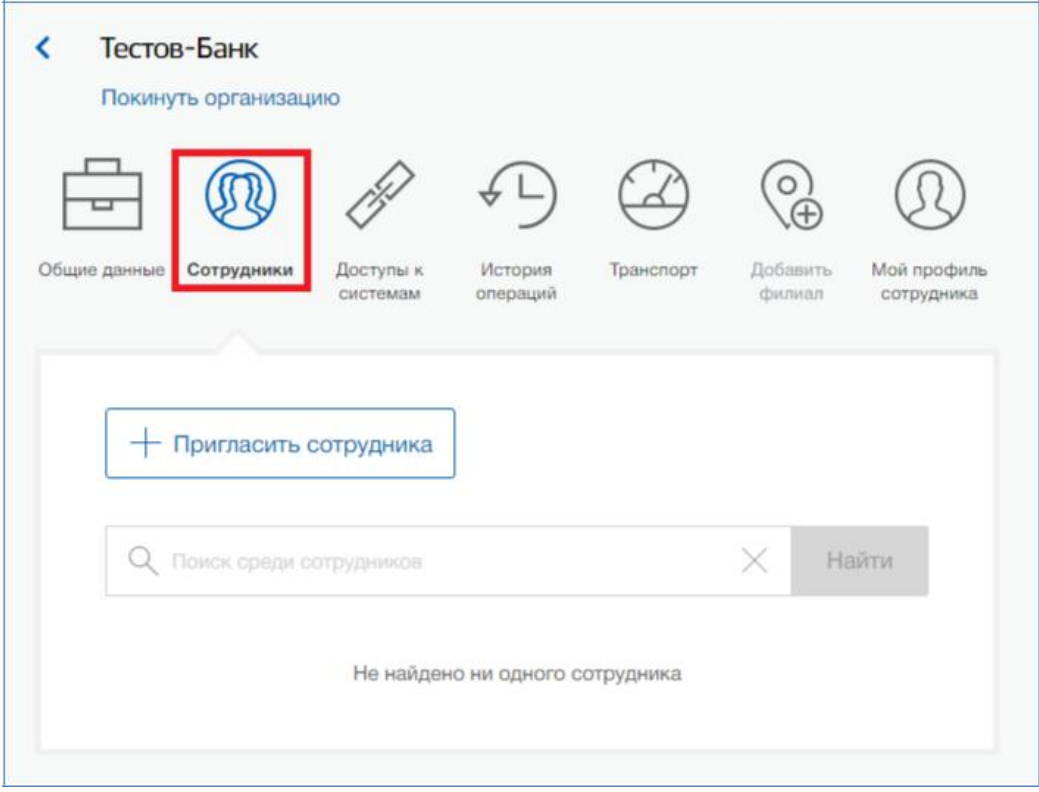

Рисунок 1 – Просмотр списка сотрудников организации

По каждому сотруднику администратор может посмотреть и изменить данные, для этого необходимо нажать на кнопку «Изменить данные о сотруднике» в строке с инициалами сотрудника. Доступны для редактирования:

- служебный номер телефона;
- адрес электронной почты;
- должность.

В окне редактирования данных сотрудника также можно:

- − заблокировать сотрудника (или разблокировать) при блокировке пользователь продолжит использование своей учетной записи, но не сможет входить в системы от имени данной организации;
- посмотреть перечень групп доступа (и соответствующих информационных систем), в которые включен пользователь;
- удалить сотрудника.

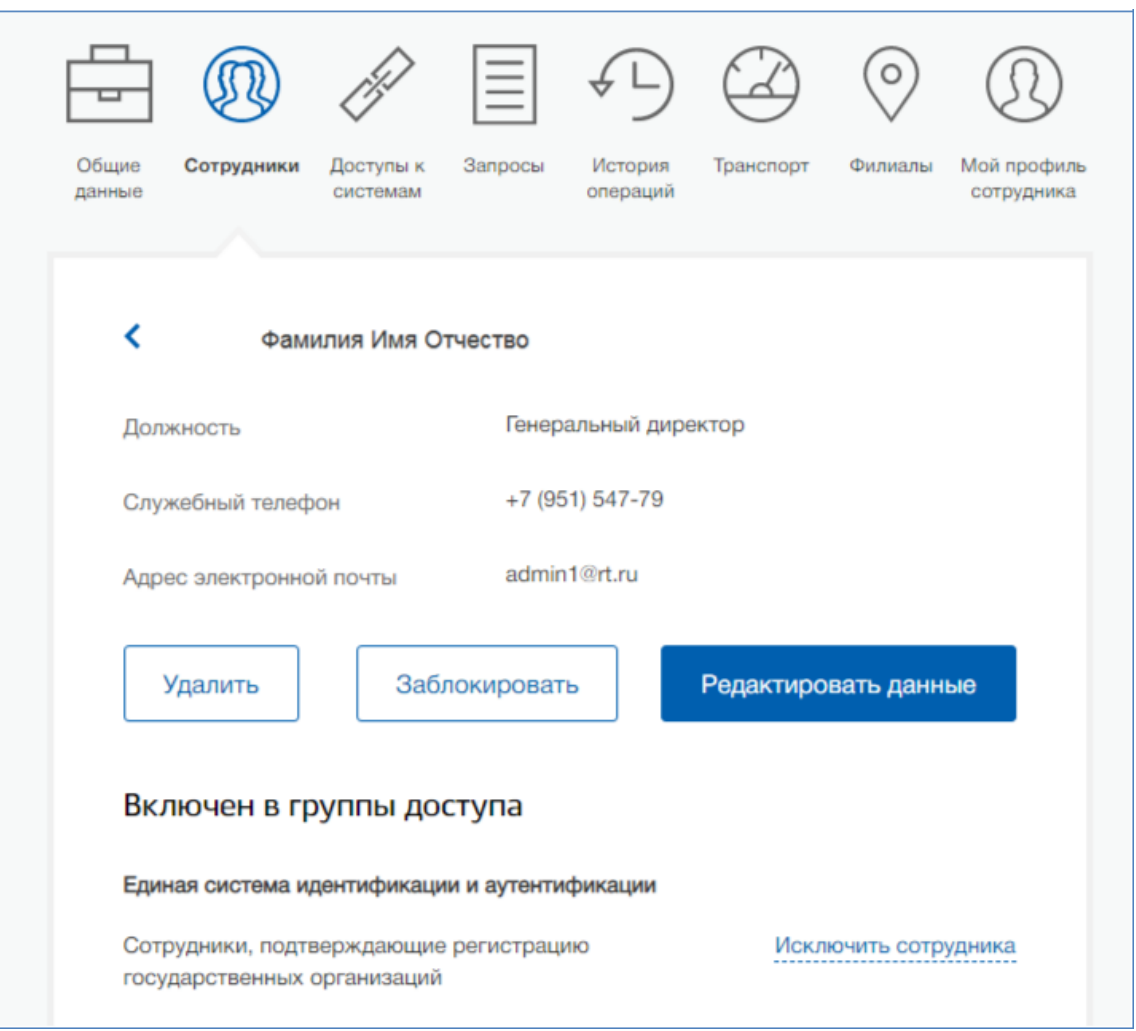

Рисунок 2 – Редактирование данных сотрудника

## **Приглашение нового участника**

Приглашать новых сотрудников в организацию могут только уполномоченные сотрудники – руководитель организации или назначенные им администраторы.

Для отправки приглашения пользователю о вступлении в организацию необходимо нажать на странице со списком сотрудников кнопку «Пригласить нового сотрудника». Появляется страница приглашения сотрудника (рис. 3).

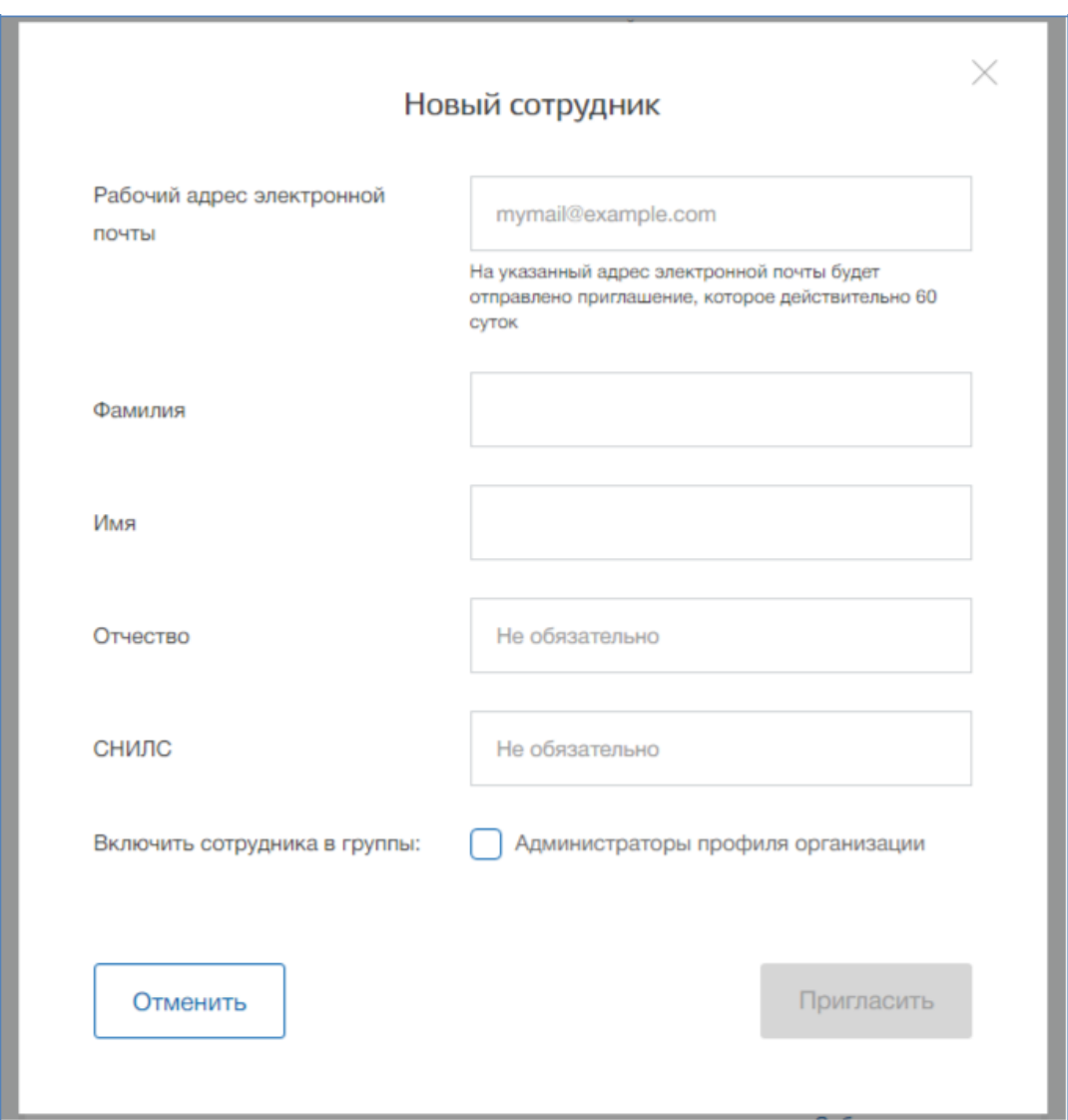

Рисунок 3 – Приглашение сотрудника

О приглашаемом сотруднике следует указать следующие данные:

- − адрес электронной почты (обязательно);
- − ФИО (фамилия, имя обязательно);
- − СНИЛС.

108 Следует указывать СНИЛС для тех случаев, когда администратор профиля организации хочет быть уверенным в том, что приглашением не сможет воспользоваться кто-то другой, в частности, однофамилец приглашаемого лица. Если СНИЛС не указан, к организации присоединится тот, кто воспользуется ссылкой, отправленной по электронной почте, если у него совпадает фамилия и имя.

Администратор при необходимости может указать группу «Администраторы профиля организации», в которую следует включить пользователя в случае его успешного присоединения к организации.

Далее необходимо нажать на кнопку «Пригласить». Пользователь получит ссылку по указанному адресу электронной почты. После того, как он воспользуется ссылкой и авторизуется в ЕСИА, он будет присоединен к организации. Данную организацию он увидит во вкладке «Организации».

Следует помнить, что присоединиться к организации сможет только пользователь с подтвержденной учетной записью. Если администратор указал СНИЛС, то к организации не сможет присоединиться однофамилец с другим СНИЛС, воспользовавшись ссылкой. При этом приглашение можно отправить пользователям, которые еще не зарегистрировались в ЕСИА (или имеют упрощенную / стандартную учетную запись). Эти пользователи смогут воспользоваться ссылкой и присоединиться к организации только после того, как осуществят подтверждение своей личности.

Приглашение действительно для однократного успешного использования. Иными словами, если пользователь с неподходящими данными (например, другой фамилией) воспользовался ссылкой, то это не аннулирует ссылку. Однако после успешного присоединения повторное использование ссылки станет невозможным.

Время жизни ссылки составляет 60 суток.

## **Управление группами доступа**

Раздел «Группы доступа» на вкладке «Доступы к системам» доступен уполномоченным сотрудникам организации. Он позволяет регулировать доступ сотрудников данной организации к различным информационным системам.

Группы доступа (системные группы) связаны с информационными системами, доступ к которым они регулируют. Если сотрудник организации был включен в системную группу, то соответствующую информацию (о включенности сотрудника в группу) сможет обрабатывать система-владелец данной системной группы.

Например, Федеральное казначейство имеет систему «Портал закупок» и зарегистрировало для нее специальную группу «Уполномоченные специалисты организации».

В этом случае работать от имени некоторого юридического лица в этой системе смогут только сотрудники, включенные в эту группу.

В настоящее время предусмотрены следующие типы групп доступа:

3